# A6 (no critique)

# L7

## **Post-Processing I**

vector formats, maps in Inkscape, basic topologies, using grids, workflow development

GEP 299/680 Adam Jessup 10.23.2018

#### Has anyone exported their maps as SVGs and opened in Inkscape this semester?

#### Vector export formats

- EMF
- EPS
- AI
- PDF
- SVG

### Vector export formats (most commonly used)

- EMF
- EPS
- AI
- PDF
- SVG

#### Vector export formats matrix

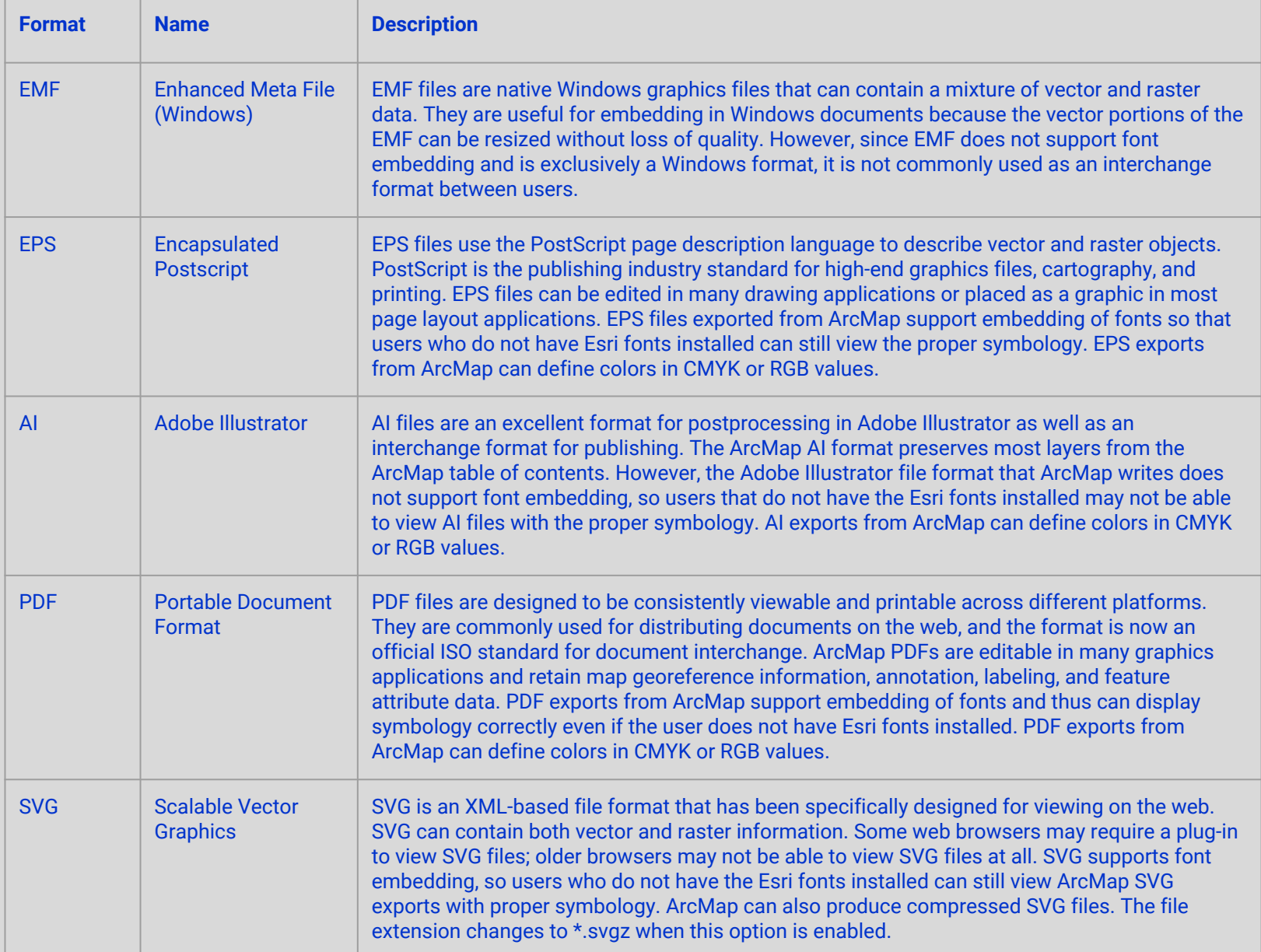

#### Vector export formats

- EMF
- EPS
- $\bullet$  AI
- PDF
- SVG

Use these formats if your map requires further styling/processing in a third-party vector editor (e.g. Inkscape, Illustrator, etc.)

Best for **polygon/point** data, not suitable for raster

### Other options for vector formats (ArcMap)

The **Picture Symbol** drop-down list allows you to select the method used to render picture marker symbols

- Choose the Vectorize layers with bitmap markers/fills option to convert the raster markers/fills to polygons
- This will *prevent* rasterization of the map, at the expense of some details of the bitmap marker/fill-the option to rasterize marker symbols is also available

#### Other options for vector formats (ArcMap)

The **Convert Markers To Polygons** option controls whether marker symbols that are based on font characters will be exported as text or as polygons

- Check this option if you plan to view the output on a machine that does not have the appropriate fonts installed, but you cannot embed the fonts due to licensing or file format restrictions (AI cannot embed fonts)
- On PDF or EPS exports, use the Embed All Document Fonts option instead\*

\*Note that having this option enabled effectively disables the Embed All Document Fonts option for font-based marker symbols in formats that support embedding

#### Image export formats

- BMP
- JPEG
- PNG
- TIFF
- GIF

#### Image export formats (most commonly used)

- BMP
- JPEG
- PNG
- TIFF
- GIF

#### Image export formats matrix

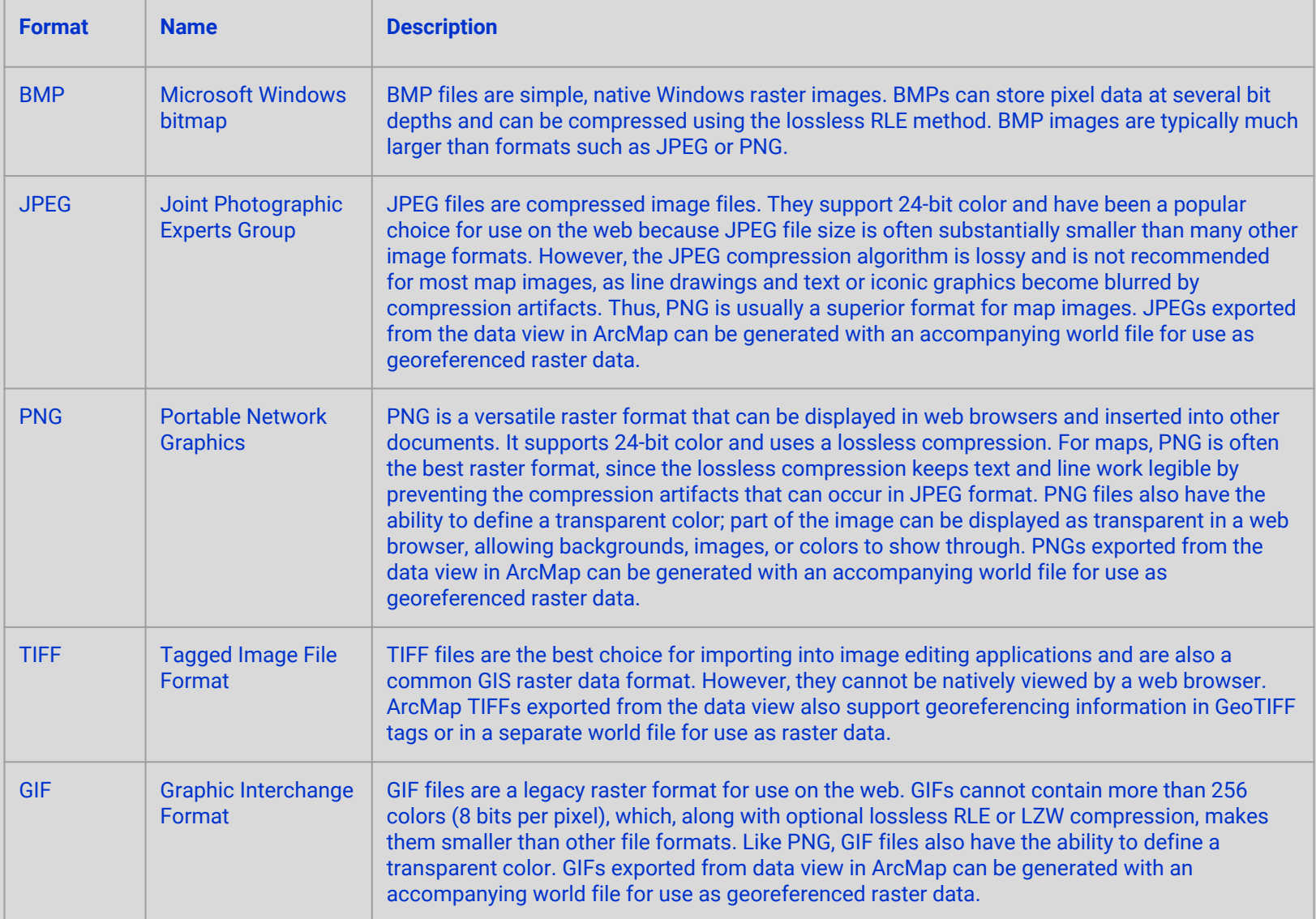

#### Image export formats

- BMP
- JPEG
- PNG
- TIFF
- GIF

Use these formats if you're map needs no further processing/styling (i.e. it's 'flat', or more/less finished)

Best for **raster** data

#### Other options for image formats (ArcMap)

The **Color Mode** option sets the bit depth of the exported raster

- The **Compression** option sets the compression method used to encode the image
- Some image viewing programs may not support all compression types supported by an image format, so if you experience problems opening the exported image file, changing compression types can sometimes eliminate the problem

The **Background Color** option sets the color used as the background in the exported image

Other options for image formats (ArcMap)

PNG and GIF support transparency

They have a **Transparent Color** option, which selects the color in the map that will be marked as transparent

● If you want to make only the background of the map image transparent, set Background Color and Transparent Color to the same color

### Output Image Quality (ArcMap)

**Output Image Quality controls the amount of raster** resampling

● If your map does not contain raster data or vector layers with transparency, setting the output image quality will not impact the output quality of your map

For vector export formats, you can control output image quality to help balance image quality with file size and processing time

• The default output image quality setting is **Best** (1:1)

### Output Image Quality (ArcMap)

The Output Image Quality control determines the effective resolution of raster content on output

For instance, if the output image quality ratio is set to 1:2 and the output resolution is set to 300 dpi, the raster content will be output at approximately 150 dpi

When the Output Image Quality slider is set to **Best** (i.e., a ratio of 1:1), no resampling will occur. By default, Output Image Quality is set to Normal.

• You may need to experiment by exporting or printing a small map at several Output Image Quality settings to determine the best setting for your map contents

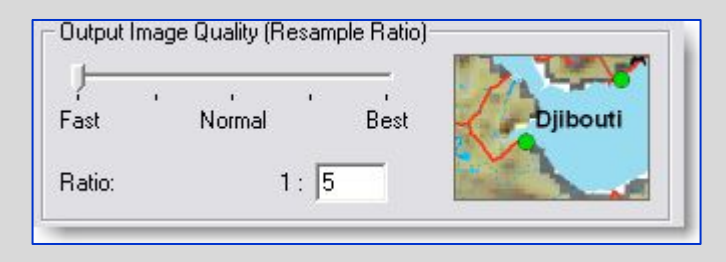

When Output Image Quality is set to **Fast**, the preview image is highly pixelated

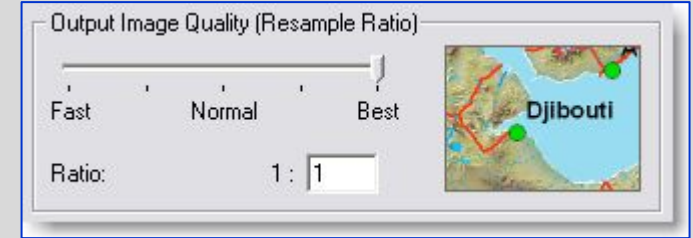

When Output Image Quality is set to **Best**, the image is of much higher quality

#### In class Inkscape tutorial

Everyone follows along at their computers

#### Helpful tutorials for A7...

#### **Creating Points**

- [Creating a point feature by clicking the map](http://desktop.arcgis.com/en/arcmap/10.3/manage-data/creating-new-features/creating-point-features-by-clicking-the-map.htm) (ArcMap)
- [Create point and multipoint features](http://pro.arcgis.com/en/pro-app/help/editing/create-point-and-multipoint-features.htm) (ArcMap)
- [Creating a new vector dataset](https://docs.qgis.org/2.2/en/docs/training_manual/create_vector_data/create_new_vector.html) (QGIS)

**Creating Routes**

● [Use GoogleMaps to make a route shapefile](http://ryanruthart.com/use-google-maps-create-route-shapefile/)

Sources: https://bit.ly/2ApfLds

#### For next week...

#### No assignments due! Work continues on the **Personal Geographies** project (A7 due 11.06)

**Readings** 

- Patterson
- Monmonier